# VĘZŊ

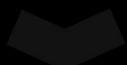

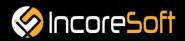

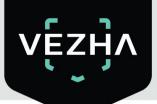

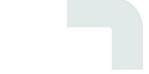

# VEZHA

# User Guide for Object Detection Plugin

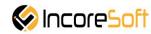

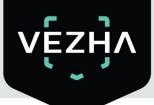

## **Content:**

| 1. Installation                                               | 4  |
|---------------------------------------------------------------|----|
| 2. Log In                                                     | 7  |
| 3. Settings                                                   | 7  |
| 4. Object Detection Analytics                                 | 8  |
| 4.1. Analytics Search                                         | 8  |
| 4.2. Adding of analytics                                      | 8  |
| 4.3. Editing, changing status, viewing and deleting analytics | 12 |
| 5. Events                                                     | 14 |
| 5.1. Event Search                                             | 14 |
| 5.2. Work with object detection records                       | 15 |

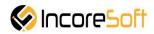

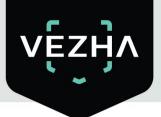

#### **VEZHA Object Detection Plugin Description**

**VEZHA Object Detection Plugin** is developed to detect an object in a zone (person, animal, vehicle, thing). If the object is in the zone beyond the permissible time, the system sends a notification.

#### 1. Installation

1. Launch the installer by double-clicking on the downloaded file **VEZHA\_Object\_Detection\_Setup.** 

2. In the window that opens, select the language that will be used during the installation process. To go further, click **OK**. To abort the installation, click **Cancel**.

| Select the language to use during the<br>installation. | 8      |
|--------------------------------------------------------|--------|
| English                                                | ~      |
| ОК                                                     | Cancel |

3. In the new window, read the installation recommendations and click **Next** to continue the installation, or the **Cancel** button to abort the installation.

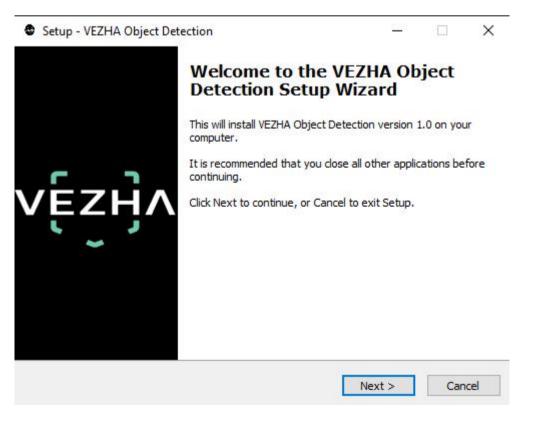

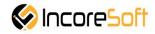

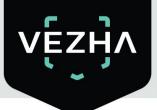

4. In the Select Destination Location window using the Browse button, specify the location where you want to install the plugin. The plugin must be installed in the Milestone folder with other plugins. After selecting the desired folder, click Next to continue the installation or Cancel to abort the installation.

| Select Desti | nation Locati                  | on               |                     |                |          |       |   |
|--------------|--------------------------------|------------------|---------------------|----------------|----------|-------|---|
|              | uld VEZHA Obje                 |                  | e installed?        |                |          | νĘ    | Z |
| Se           | etup will install \            | /EZHA Object D   | etection into the   | following fol  | der.     |       |   |
| To continue  | e, <mark>d</mark> ick Next. If | you would like   | to select a differe | nt folder, die | ck Brows | se.   |   |
| C: \Program  | n Files Wileston               | e (MIPPlugins \V | EZHA Object Dete    | ection         | Brow     | se    |   |
|              |                                |                  |                     |                |          |       |   |
|              |                                |                  |                     |                |          |       |   |
|              |                                |                  |                     |                |          |       |   |
|              |                                |                  |                     |                |          |       |   |
|              |                                |                  |                     |                |          |       |   |
|              |                                |                  |                     |                |          |       |   |
| At least 11, | ,7 MB of free di               | isk space is req | uired.              |                |          |       |   |
| At least 11, | ,7 MB of free di               | isk space is req | uired.              | Next >         |          | Cance |   |

5. In this window, for the program to work correctly, you need to fill in all the fields correctly and click **Next** to continue the installation or **Cancel** to abort the installation.

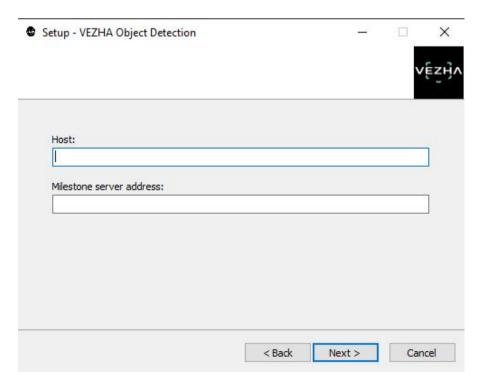

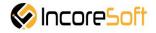

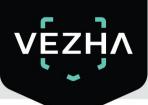

6. Click "**Install**" to start the installation.

| Setup - VEZHA Object Detection                                       |                                     | 8 <u>946</u> 8   |       | ×                  |
|----------------------------------------------------------------------|-------------------------------------|------------------|-------|--------------------|
| Ready to Install                                                     |                                     |                  |       | (EZU)              |
| Setup is now ready to begin installing VEZH                          | A Object Detectio                   | n on your compu  | uter. | (E2J/              |
| Click Install to continue with the installation change any settings. | n, or <mark>click</mark> Back if yo | ou want to revie | w or  |                    |
| Destination location:<br>C: \Program Files \Milestone \MIPPlugins    | s\VEZHA Object De                   | etection         | 1     |                    |
| <                                                                    |                                     |                  | >     | ,                  |
|                                                                      | < Back                              | Install          | Car   | nc <mark>el</mark> |

7. After the installation is completed, click **Finish.** 

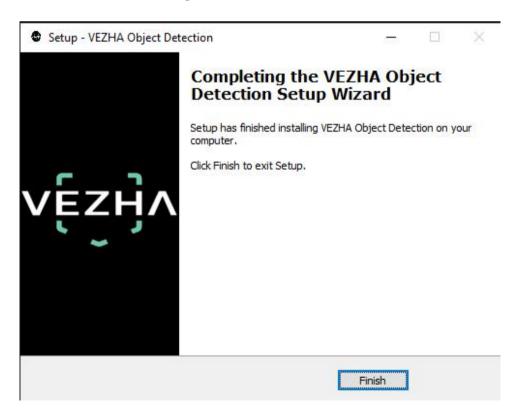

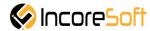

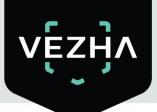

#### 2. Log In

To enter the system you need to go through authorization. To do this, enter the **Login** and **Password** in the appropriate fields of the modal window and click **Login**.

| ^        | uthoriz |  |
|----------|---------|--|
| Login    |         |  |
| Password |         |  |
|          |         |  |
|          |         |  |

#### 3. Settings

In order to find VEZHA Object Detection settings, click the icon in the upper right corner of the screen. Select and click Settings. In the window that opens, select the VEZHA Object Detection.

| Settings               |                                |               |     | ×   |
|------------------------|--------------------------------|---------------|-----|-----|
| Application            | Host                           | 192.168.0.53  |     |     |
| Panes                  | Port                           | 2001          |     |     |
|                        | Portal                         | 2001          |     |     |
| Functions              | Websocket port                 | 2081          |     |     |
| Timeline               | Milestone video server address | 192.168.0.248 |     |     |
| Export                 | Language                       | English       |     | •   |
| Search                 |                                |               | Ap  | ply |
| Joystick               |                                |               |     |     |
| Keyboard               |                                |               |     |     |
| Access Control         |                                |               |     |     |
|                        |                                |               |     |     |
| Alarm                  |                                |               |     |     |
| VEZHA ALPR             |                                |               |     |     |
| VEZHA Face Recognition | U                              |               |     |     |
| VEZHA Hard hats        |                                |               |     |     |
| VEZHAObjectDetection   |                                |               |     |     |
|                        |                                |               |     |     |
| Help                   |                                |               | Clo | se  |

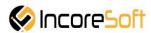

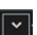

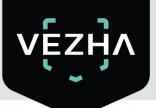

To change the server settings in the VEZHA Object Detection tab, you can edit the following fields: Host, Port, Portal, Websocket port, Milestone video server address.

To change the language, use the Language field and select from the list the most convenient for you.

To save the changes, click **Apply** and restart the plugin.

#### 4. Object Detection Analytics

This tab is intended for adding, editing, viewing, deleting and changing the status of analytics.

| vĘ     |         |                           |      |           |      |
|--------|---------|---------------------------|------|-----------|------|
| Camera | Status  | * Search Rest             |      | Add analy | tics |
| ID     | Status  | Camera                    |      |           |      |
| 273    | Stopped | Axis camera               |      | Start     | ×    |
| 272    | Stopped | Serioga face              |      | Start     | ×    |
| 271    | Stopped | Serioga 1                 |      |           | ×    |
| 270    | Stopped | Serioga face              |      |           | ×    |
| 255    | Stopped | Office Dahua (8MP)        |      | Start     | ×    |
| 249    | Stopped | Serioga 1                 |      | Start     | ×    |
| 247    | Stopped | Номера Зупинка Лісопарк 2 | Edit |           | ×    |

#### 4.1. Analytics Search

At the top of analytics page are located search fields.

| Object detection analytics |        |   |        |       |  |
|----------------------------|--------|---|--------|-------|--|
| Camera                     | Status |   |        |       |  |
|                            | All    | * | Search | Reset |  |

To find the analytics you need, enter the name of the camera or select the analytics status. To start the search, click the **Search** button. Click **Reset** to return to the initial list.

#### 4.2. Adding of analytics

To add a new analytics for object detection, click **Add analytics** in the upper right corner of the screen.

In the opened window, fill the fields:

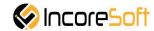

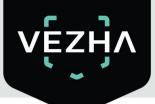

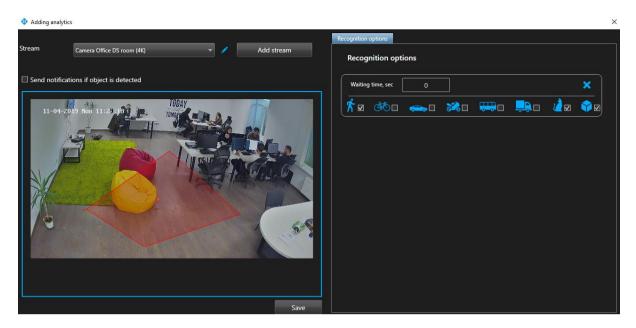

| Field name | Recommended Value                                                                                                    |  |
|------------|----------------------------------------------------------------------------------------------------|--|
| Stream     | Click on the field and select a camera name from the drop-down list.<br>The video stream will be used to create analytics.                                                                                                    |  |
|            | Fill out the <b>Send notifications</b> checkbox if an object is found to create your own event for sending notifications.                                                                                                    |  |
|            | The event tab is available when the checkbox for sending notifications<br>in the add analytics window is checked. Select an event from the drop-<br>down list. This event will receive notifications for the services indicated<br>in the event. |  |
|            | If necessary, you can add additional parameters for their further use<br>when creating an event. Fill in the parameter fields. To add parameters,<br>click the "+" button. To remove the parameters press "-".                                   |  |

To edit video stream click edit icon right of the name of video stream. In way to creat new video stream click Add videos stream.

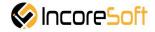

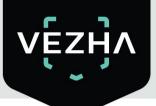

| 💠 Editing video stream       |                          |                        | ©       |     | ×  |
|------------------------------|--------------------------|------------------------|---------|-----|----|
| Name                         | Турнікет праве крило (б  | і3.73) Прозорий офіс п | р.Косм. |     |    |
| Login                        |                          |                        |         |     |    |
| Password                     |                          |                        |         |     |    |
| Camera                       |                          |                        |         |     |    |
| Camera address               |                          |                        |         |     |    |
| Kosmonavtiv Ave, 30, Vinnyts | ia, Vinnyts'ka oblast, U | kraine, 21000          |         |     |    |
|                              |                          |                        |         |     |    |
| Camera direction             |                          |                        |         |     |    |
|                              |                          |                        |         |     | -  |
|                              |                          |                        |         |     | -  |
|                              |                          |                        |         |     |    |
|                              |                          |                        |         |     |    |
|                              |                          |                        |         |     |    |
|                              |                          |                        |         |     |    |
|                              |                          |                        |         |     |    |
|                              |                          |                        |         |     |    |
|                              |                          |                        |         |     |    |
|                              |                          |                        |         |     |    |
|                              |                          |                        |         |     |    |
|                              |                          |                        |         |     |    |
|                              |                          |                        |         |     |    |
|                              |                          |                        |         |     |    |
|                              |                          |                        |         |     |    |
|                              |                          |                        |         |     |    |
|                              |                          |                        |         |     |    |
|                              |                          |                        |         |     |    |
|                              |                          |                        |         | Арр | ly |

In the opened window fill the next fields:

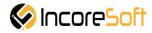

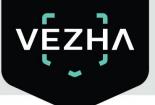

a. **Name** - enter the name of the video stream in the field. This field will be displayed in all components of the program that use video streams.

- b. **Login** enter the name of current Milestone user .
- c. **Password** enter password of current user Milestone.
- d. **Camera** choose a camera from drop-down list.

e. **Camera address** - enter the address in the field, or select on the map below the location of the camera (drag the camera icon). The system will automatically determine the location coordinates.

f. **Camera direction** - drag the slider to change the direction of the camera. Indication of camera rotation helps in determining the direction of movement of a person.

To apply changes click Apply.

#### Adding and area to detect objects

- Add a camera into a field Stream.
- A frame from the added camera will appear below the Video Stream field.
- Add an object definition area.

a) Click on the frame from the added video with the left mouse button. By clicking more than two times in different places on the frame, click the right mouse button. Thus, you will create an area in which the definition of objects will be carried out. You can create an area of any shape by clicking in different places on the frame, any number of times with the left mouse button and, if necessary, pressing the right button.

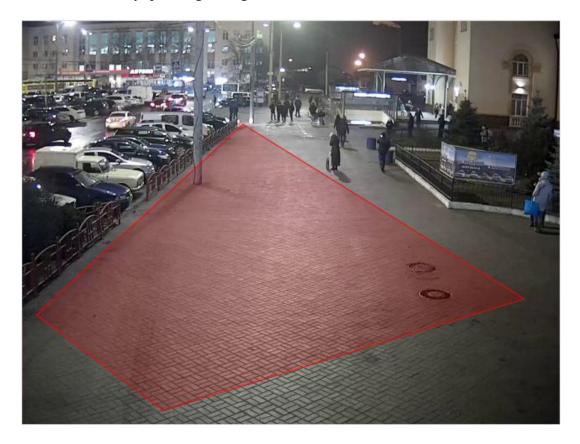

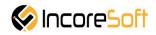

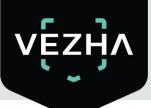

b) A form will appear on the right side of the screen with the **Waiting time, sec** field and images of objects. In the field, specify the number of seconds how many objects are allowed to be in the created object definition area. Check the checkboxes of those objects that should be defined in the specified area.

| ×              |
|----------------|
| %o 🏎o 📭o 👌o 😚o |
|                |

You can create more areas for object detection by repeating steps a) and b).

In way to create analytics click Save.

#### 4.3. Editing, changing status, viewing and deleting analytics

To edit the video stream, click the Edit button on the right side of the recording.

In the opened window, fill the fields:

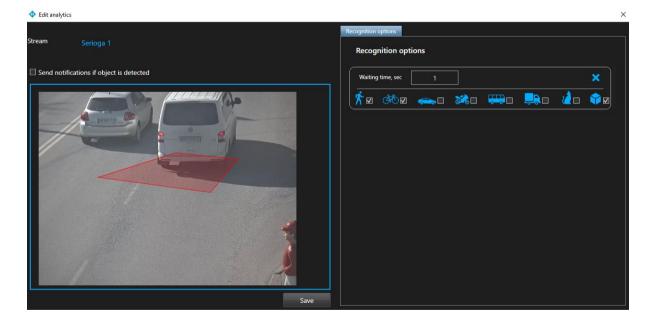

| Field name | Recommended Value                                                                                        |
|------------|----------------------------------------------------------------------------------------------------|
|            | Fill out the Send notification is object is detected to create your own event for sending notifications. |
| Events     | The event tab is available when the checkbox for sending notifications                                   |

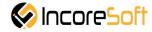

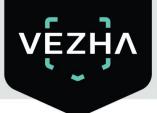

| Field name | Recommended Value                                                                                                    |  |  |  |  |
|------------|----------------------------------------------------------------------------------------------------|--|--|--|--|
|            | in the analytics editing window is filled. Select an event from the drop-<br>down list. This event will receive notifications for the services indicated<br>in the event.                         |  |  |  |  |
| -          | If necessary, you can add additional parameters for further use when creating events. Fill in the parameter fields. To add parameters, click the "+" button. To remove the parameters, click «-». |  |  |  |  |

#### Add an area of object detection

a) Click on the frame from the added video with the left mouse button. By clicking more than two times in different places on the frame, click the right mouse button. Thus, you will create an area in which the definition of objects will be carried out. You can create an area of any shape by clicking in different places on the frame, any number of times with the left mouse button and, if necessary, pressing the right button.

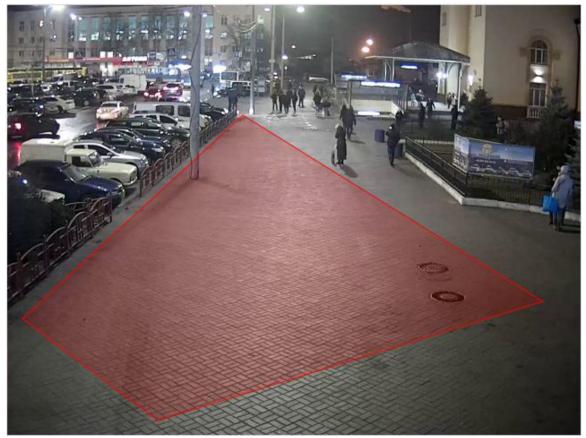

b) A form will appear on the right side of the screen with the **Waiting time, sec** field and images of objects. In the field, specify the number of seconds how many objects are allowed to be in the created object definition area. Fill the checkboxes of those objects that should be defined in the specified area.

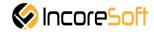

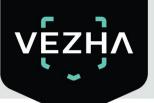

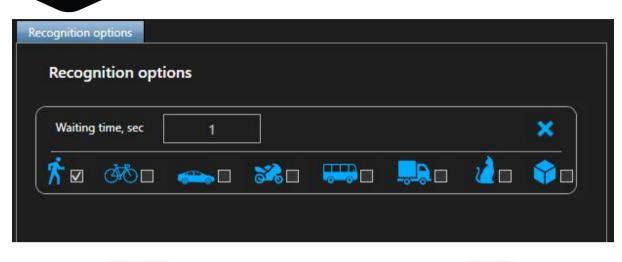

You can create more areas for defining objects by repeating steps a) and b). In way to create analytics click **Save**.

To start / stop analytics click Start/Stop.

To remove analytics, click

#### 5. Events

This section is intended for viewing the history of notifications about detected objects (person, animal, transport, things).

| Events                |                     |                |       |             | <b>~ 7066</b>       |
|-----------------------|---------------------|----------------|-------|-------------|---------------------|
| Camera Period         |                     |                |       |             |                     |
| All                   | Search              | Reset          |       |             |                     |
| << < 1 of 357 > >> 1  | То раде             |                |       |             |                     |
| Camera                | Date                | Period in zone | Video | Accepted by | 16-03-2020 17:45:27 |
| 🔊 Office Dahua (8MP)  | 16-03-2020 17:52:35 | 00:00:26       |       | Accept      |                     |
| Second Contract (BMP) | 16-03-2020 17:52:25 | 00:00:16       |       | Accept      |                     |
| S Office Dahua (8MP)  | 16-03-2020 17:49:41 | 00:00:41       |       | Accept      |                     |
| 🔊 Office Dahua (8MP)  | 16-03-2020 17:46:30 | 00:00:27       |       | Accept      |                     |
| S Office Dahua (BMP)  | 16-03-2020 17:45:32 | 00:00:10       | •     | Accept      | Camera name         |
| S Office Dahua (8MP)  | 16-03-2020 17:45:30 | 00:00:15       | •     | Accept      | Office Dahua (8MP)  |
| ST Office Dahua (BMP) | 16-03-2020 17:45:08 | 00:00:24       |       | Accept      |                     |
| Sflice Dahua (BMP)    | 16-03-2020 17:44:47 | 00:02:04       |       | Accept      |                     |

#### 5.1. Event Search

At the top of the screen is located search field.

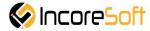

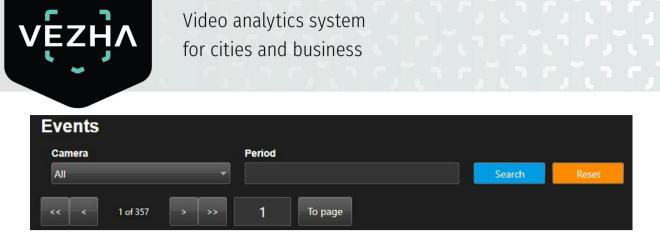

In order to find the necessary notifications you can use these fields:

#### 1. Period

Click on the field and select the desired time period.

#### 2. Camera

Click on the field and select the desired camera.

Click Search to display the search results. Click Reset to clear the input fields.

#### 5.2. Work with object detection records

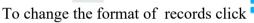

The list of notification records consists of the fields: camera, date, time in the zone, video, accepted by.

Click the icon , in way to receive video with detected object.

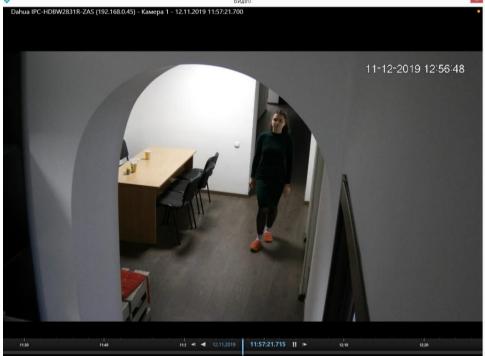

To accept changes click Accept.

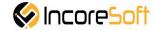

### About VEZHA:

Our mission is to create a safe environment for residents of cities of all sizes and to help Ukrainian businesses optimize their security and safety management processes.

For more information visit: https://vezha.io/

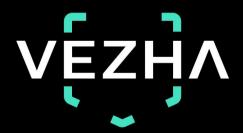

Ukraine, Vinnitsa vezha@incoresoft.com +38 (044) 599-30-03 <u>Monday - F</u>riday: 9 AM - 7PM

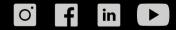